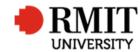

# **General Settings and Navigation**

This guide shows staff how to navigate Research Master and customise their views to suit their individual requirements.

#### **Guidelines and rules**

Customisation of screens is specific to each user and will be saved/retrieved for each log on. This is in ADDITION to views available based on your access level and user role.

#### Selecting records to view

- When presented with a list of records (either a full list of all records or the result of a search for specific data) hover your mouse over ANY part of the line the record occupies, and click to open the record. (The selected record will be highlighted for confirmation)
- 2. If you need to select multiple records, use the tick box to the left of the record. You will then be able to manipulate several records at once. (Delete, export etc)
- 3. Clicking on any column heading will order records based on that field in ascending order (A to Z or lowest to highest numerically)

Clicking the same column heading a second time will reorder the records based on that field in descending order (Z to A, or highest to lowest numerically)

|   | Person Code     | Preferred Full Name   | Staff ID   | Current? | Middle Name | Student ID | Person Type   | First Name |
|---|-----------------|-----------------------|------------|----------|-------------|------------|---------------|------------|
| 1 | 0000012345      | Lucy Pearce           |            | V        |             |            | Not Specified | Lucy       |
|   | 0000015000      | Amy Isaksson          | 0000015000 |          |             | 0000015000 | Internal      | Amv        |
|   | 0000015003      | Gay Gorrie            | 0000015003 |          |             |            | Internal      | Gay        |
|   | 0000015009      | Sir Ken Kumar         | 0000015009 |          |             |            | Internal      | Ken        |
|   | 0000015010      | Ms Laura Ladson       |            |          |             | 0000015010 | Internal      | Laura      |
|   | 0000015015      | The Hon Percy Pearce  |            |          |             |            | External      | Percy      |
|   | 00 016          | Dr Tracey Tonge       | 0000015016 | ~        | Susan       |            | Internal      | Tracey     |
|   | 00 <b>2</b> 018 | Stan Storer           | ST0015018  | 2        |             | s1234567   | Internal      | Stan       |
|   | 0000015021      | Prof Beatrice Belmont | 0000015021 | 2        |             |            | Internal      | Beatrice   |
| I | 0000015024      | Mr Ari Abbott         | 1000015024 | ~        |             | 0000015024 | Internal      | Ari        |
|   | 0000015030      | Prof Madge MacIntyre  |            | V        |             |            | External      | Madge      |
|   | 0000015033      | Rev Ray Reynolds      | 0000015033 | ~        |             |            | Not Specified | Ray        |
|   | 0000015036      | A/Prof Colin Chang    | 0000015036 |          |             |            | Internal      | Colin      |
|   |                 |                       |            |          |             |            |               |            |
|   |                 |                       |            |          |             |            |               |            |
|   |                 |                       |            |          |             |            |               |            |

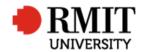

## Navigating your screen

| 4.       | When you open a screen with information, it may have multiple                                                                                                    | Person Types (3)           | Person Types (3)                                                                                                    |  |  |  |  |  |  |  |
|----------|----------------------------------------------------------------------------------------------------|----------------------------|----------------------------------------------------------------------------------------------------|--|--|--|--|--|--|--|
|          | sections. To open a section, click on the <b>section title</b> to expand.                                                                                                    | Researcher Identifiers (1) | Type Classification From Date Academic                                                                                                    |  |  |  |  |  |  |  |
| 5.       | The number in brackets at the end of the <b>section title</b> tells you how                                                                                                    | Campus (0)                 | Local Student                                                                                                    |  |  |  |  |  |  |  |
|          | many records are currently saved in this section                                                                                                    | Departments (0)            | Scholarship Recipient         First       Prev       1       of 1       Next       Last       Records per page; 25       •         Researcher Identifiers (1) |  |  |  |  |  |  |  |
|          | . If there are not records in the costion (indicated by "(0)", slick on                                                                                                    | Address Details (0)        |                                                                                                    |  |  |  |  |  |  |  |
|          | <ul> <li>If there are not records in the section (indicated by "(0)", click on</li> <li>Add to create a new record or view available fields)</li> </ul>                                                                                                    | Significant Events (4) 5   | Campus (0)                                                                                                    |  |  |  |  |  |  |  |
|          | Add to create a new record of view available fields)                                                                                                    | Timeline                   | Departments (0)                                                                                                    |  |  |  |  |  |  |  |
|          |                                                                                                    | Contact Details (3)        | Address Details (0) Significant Events (4)                                                                                                    |  |  |  |  |  |  |  |
| 6.<br>7. | At the top of each screen (just below the menu) is a "Cog" icon.<br>Hoveryour mouse over this icon to expand. Click on the section title<br>to go straight to this section and expand the selection<br>This is a quick navigation to each section on the page. As above, it<br>also give you (in brackets) the number of records in each section | 6                          | Personnel (3/259)                                                                                                    |  |  |  |  |  |  |  |
|          | <ul> <li>Other available commands are:</li> </ul>                                                                                                    |                            | Save Layout                                                                                                    |  |  |  |  |  |  |  |
|          | EXPAND all sections                                                                                                    |                            | Person Types (3) 7<br>Researcher Identifiers (1)                                                                                                    |  |  |  |  |  |  |  |
|          | COLLAPSE all sections                                                                                                    |                            | Campus (0)<br>Departments (0)                                                                                                    |  |  |  |  |  |  |  |
|          | Create a new record                                                                                                    |                            | Address Details (0)<br>Significant Events (4)                                                                                                    |  |  |  |  |  |  |  |
|          | Navigate to <b>previous</b> available record                                                                                                    |                            |                                                                                                    |  |  |  |  |  |  |  |
|          | Navigate to <b>next</b> available record                                                                                                    |                            |                                                                                                    |  |  |  |  |  |  |  |

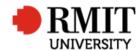

## Searching for records - Direct

| 8.  | When you open a module, you will be presented with <b>ALL</b> available | Home Grants                                     | Ethics Research Outputs Contract & IPs | Applications HDR | Scholarship | s Personnel | de         |                      | Help Logout<br>anced |
|-----|-------------------------------------------------------------------------|-------------------------------------------------|----------------------------------------|------------------|-------------|-------------|------------|----------------------|----------------------|
|     | records                                                                 | Personnel (259)                                 |                                        |                  |             |             | Add        | <u>Delete</u>        | Export               |
| 9.  | Use the column headings to reorder the records (see dot point           | Person Code                                     | Preferred Full Name                    | Staff ID         | Current?    | Middle Name | Student ID | Person Type          | First Name           |
| 5.  | number 3)                                                               | <ul><li>0000015000</li><li>0000015003</li></ul> | Amy Isaksson<br>Gay Gorrie             | 0000015000       |             |             | 0000015000 | Internal<br>Internal | Amy<br>Gay           |
|     |                                                                         |                                                 | Sir Ken Kumar                          | 0000015009       | -           |             |            | Internal             | Ken                  |
| 10. | Use the page navigation icons at the bottom to search through all       | 0000015010                                      | Ms Laura Ladson                        |                  | 7           |             | 0000015010 | Internal             | Laura                |
| _   | records                                                                 |                                                 | Ms Gayleen Greene                      | 0000015055       | -           |             |            |                      | Gayleen              |
|     |                                                                         |                                                 | Prof Oprah O'Sullivan                  | 0000015057       |             |             |            |                      | Oprah<br>Rod         |
|     |                                                                         |                                                 | of 11 Next Last Records per page: 25   |                  |             |             |            |                      |                      |

## Searching for records - Basic

| 11. At the top of the screen, there will be a search box that defaults to |                                                                                                    |
|---------------------------------------------------------------------------|----------------------------------------------------------------------------------------------------|
| the most popular search for that screen. Simply enter the code            | Home Grants Ethics Research Outputs Contract & IPs Applications HDR Scholarships Personnel System Help Logout     |
| specified and hit enter or the search icon                                | 11 Person Code P Advanced                                                                                         |
| $\diamond$                                                                | <ul> <li>Please Note: In the above example, it will ONLY perform a Basic Search on the<br/>Person Code</li> </ul> |

## Searching for records - Advanced

| 12. Click on the <b>Advanced</b> search next to the Basic search field                                                                                                    | Home Grants Ethics Research Outputs Contract & IPs Applications HDR Scholarships Personnel System Help Logout Person Code  Advanced                                                                                                    |
|----------------------------------------------------------------------------------------------------|----------------------------------------------------------------------------------------------------|
| <ul> <li>13. Using CORE as the b, you can search on any field within the main table</li> <li>Changing this field will allow you to search on some fields within the sub-forms used on the page. For Example, within the Personnel module, you can change the area to "Related Items" to search on the postcode within the Address sub-form</li> </ul> | Image: Core     Image: Core     Imag |

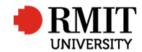

| 14. | By clicking on the Additional criteria icon, you can "stack" your search to get a more detailed result                                                                                            | 6  | Area          |   | Table           | Field                      |               | Not   | t Operator    | Person |               | -  |
|-----|----------------------------------------------------------------------------------------------------|----|---------------|---|-----------------|----------------------------|---------------|-------|---------------|--------|---------------|----|
|     |                                                                                                    | 26 | Core          | • | Personnel       | <ul> <li>Currer</li> </ul> |               |       | Equal To      | ▼ 🖉    |               |    |
|     | 4                                                                                                    | *  | Related Items | • | Address Details | <ul> <li>State</li> </ul>  | •             |       | Starts With   | ▼ Vic  |               | 14 |
|     | •                                                                                                    |    |               |   |                 |                            |               |       |               | Re     | trieve search |    |
|     | The attached sample will search for all CURRENT Personnel who have<br>an address in the State of Victoria (By utilising the "starts with"<br>identifier, we get entries from Vic, Vict, Victoria) |    |               |   |                 |                            |               |       |               |        |               |    |
| 15. | You can save this set of search criteria to reuse at a future time by naming it in the <b>Retrieve Search</b> section and hitting <b>Save</b>                                                     |    | 11-00-00      | _ | search 1        | .5<br>/ictori              | ▼ <u>Save</u> | CON 1 | <u>Search</u> | Cle    | <u>ear</u>    |    |
|     |                                                                                                    |    |               |   |                 |                            |               | _     |               |        | -             |    |

## Customising your screens

| 16. By clicking on the section heading of each screen, you can drag and | Researcher Identifiers (1) | Person Types (3)           |
|-------------------------------------------------------------------------|----------------------------|----------------------------|
| drop it to whatever position you prefer                                 | Person Types (3)           | Researcher Identifiers (1) |
| • This will also re-order the sections when you use the Cog icon        | Campus (0)                 | Campus (0)                 |
|                                                                         | Departments (0)            | Departments (0)            |
|                                                                         | Address Details (1)        | Address Details (1)        |
|                                                                         | Significant Events (4)     | Significant Events (4)     |
|                                                                         | Timeline                   | Timeline                   |
|                                                                         |                            |                            |

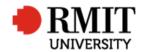

17. As outlined above (Point 4), you can expand and collapse Ċ. Personnel (3/259) sections as required 2-5 18. Once you have the layout of your screen that is most productive for you, you can save the layout so it becomes the default each Save Layout 18 time you open the screen. Just open the "Cog" icon and click on Person Types (3) Save Layout. Researcher Identifiers (1) This layout is specific to the user who saves it and relates to the Campus (0) order of sections within the screen and which sections are Departments (0) expanded/collapsed Address Details (0) Significant Events (4)

#### Saving a record

| 19. After making your changes, navigate to the top of the screen and click on the word <b>SAVE</b> .                                                  | System Help Logout |
|----------------------------------------------------------------------------------------------------|--------------------|
| If you make changes and attempt to leave a screen without saving,<br>the system will prompt you and confirm if you wish to save the<br>record or not. | 19 Save Back       |